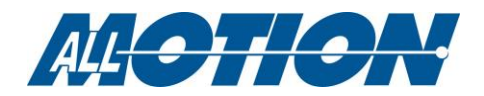

# **Upgrading Firmware on Controller+Drivers**

This application note describes how to field upgrade using a Windows PC.

Most AllMotion® Controller+Driver products are field upgradable. At the time of publication, field upgradable products include the following:

- EZHR17EN
- EZHR23ENHC
- EZSV23
- EZ4AXIS
- EZPZ (all versions)

#### <span id="page-0-0"></span>**Prerequisites**

- The firmware on the product must be version 7.02 or higher. If the version is older, it must be upgraded at the factory. To determine the firmware version, query the product using the EZ Commander™ application. (Refer to steps [1-](#page-1-0)[5](#page-1-1) and [13](#page-2-0) of the Firmware Upgrade Procedure below.)
- The PC should have latest version of EZ Commander™ installed. At minimum, version 1.3.62 is required. To download the latest version of EZ Commander™, go to [www.allmotion.com/support.htm](http://www.allmotion.com/support.htm) and click on "EZStepper Windows Application." The same application works for steppers and servos.
- You must have the new firmware (the upgrade file) for your product accessible on your local system, e.g., saved to disk. Firmware files are available by request from AllMotion<sup>®</sup> on a case-by-case basis. Email your request to [support@allmotion.com.](mailto:support@allmotion.com) The upgrade file has a .amx extension.
- Programming voltage on the product to be upgraded must be enabled. On some boards, this voltage is already enabled; on others, it may be enabled as described below.

To determine whether the programming voltage is enabled on your board, you may do either of the following:

- Run the [Firmware Upgrade Procedure,](#page-1-2) which begins on page [2.](#page-1-2) If you receive the "Unrecognized Response" error message in EZ Commander™, the programming voltage is not being supplied. If this occurs, examine and modify the board as described in the following instructions.

Or,

Examine the board and ensure that the programming voltage pads are connected together. Refer to the figure on the next page, which is a close-up of the EZ4AXIS board.

Locate the two small pads near the microprocessor that are surrounded by a silkscreened line. In the figure, the two pads are just below the "R108" silkscreen.

If the two pads are not already connected together, connect them. Be sure to connect only the two pads within the silkscreened boundary.

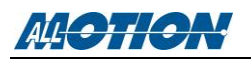

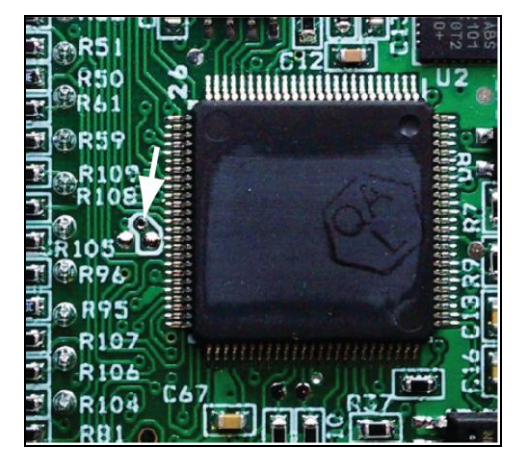

**Example programming voltage pads**

### <span id="page-1-2"></span><span id="page-1-0"></span>**Firmware Upgrade Procedure**

Once you have all the necessary items and have confirmed that the programming voltage on the board has been enabled, perform the upgrade procedure. (If you require additional assistance during the upgrade, email us at [support@allmotion.com](mailto:support@allmotion.com) or call 510.471.4000.)

- 1. Verify the address switch on the product is set to "1." Use a small Phillips screwdriver to change the address, if necessary.
- 2. Start EZ Commander™.
- 3. In EZ Commander™ press "Settings", then Rescan Ports", and note which comm ports are available. Then press "OK."
- 4. Connect your product to the computer through the RS485 converter as described in the EZ Start instructions or wiring diagrams for your product. If needed, download these from the AllMotion support page [\(http://www.allmotion.com/support.htm\)](http://www.allmotion.com/support.htm). Click on "Starter Kit Instructions."

**Note:** Only one board may be connected to the computer for this procedure. Disconnect any other boards from the communications bus.

- <span id="page-1-1"></span>5. In EZ Commander™ press "Settings", then Rescan Ports", and select new port that becomes available after plugging the product in. Then press "OK."
- 6. In EZ Commander™, press "Settings."
- 7. Click "Update Firmware."
- 8. Click "Load Image."
- 9. Select the AMX file sent to you by AllMotion<sup>®</sup>.
- 10. Click "Open."
- 11. Click "Yes" to any pop-up boxes asking whether you want to continue.

Updating will begin. Do not disturb the PC and do not interrupt power to the product during this process.

**Remember**: If you receive the "Unrecognized Response" error message while trying to update, it means that the programming voltage is not being supplied to the microprocessor. If this occurs, connect programming voltage pads together as described on page [1.](#page-0-0)

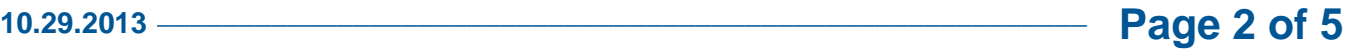

<span id="page-2-0"></span>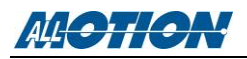

- 12. After you receive the message stating that the update is complete, close the update window and cycle power to the unit.
- 13. To verify that the upgrade was successful, perform a version readback by issuing the "/1&" command.

## **After the Firmware Upgrade**

You may leave the programming voltage enabled or, after you have removed all power and connections to the upgraded board, you may disable the programming voltage by removing the solder connecting the two pads.

**NOTE:** The board will function correctly with the programming voltage enabled, but if it ever receives an upgrade command, the flash memory will be erased.

## **Additional PCB Upgrade Modifications**

**EZSV23:**Newer PCB's have a programming voltage pad right next to the serial programming connector shown in the red circle. Older boards without the additional pad need to have a wire run between pin one of the 5 pin serial connector and the + (plus) side of the tantlum capacitor.

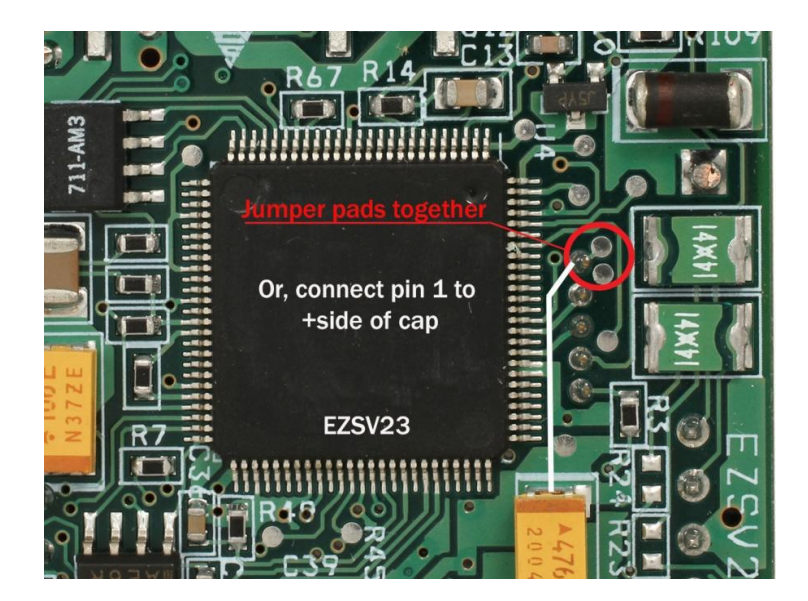

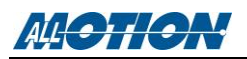

**EZSV17:** PCB Pre and including Rev J02, locate the two pads next to the processor (circled in red) and short them together with solder.

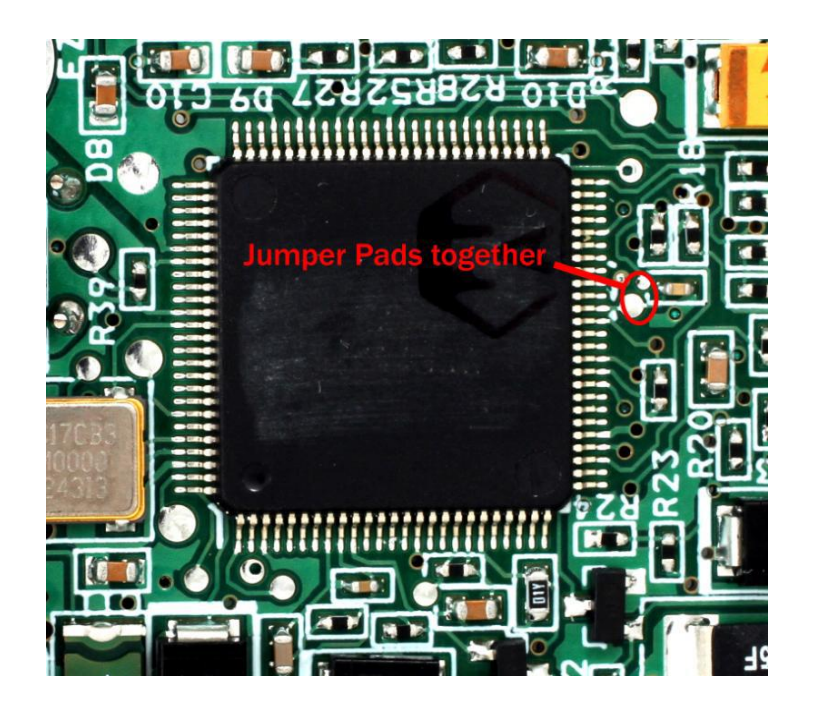

**EZHR17EN:** The pads on the EZHR17EN are similar in placement to the SV17. This photo shows them circled in white. Jumper them together.

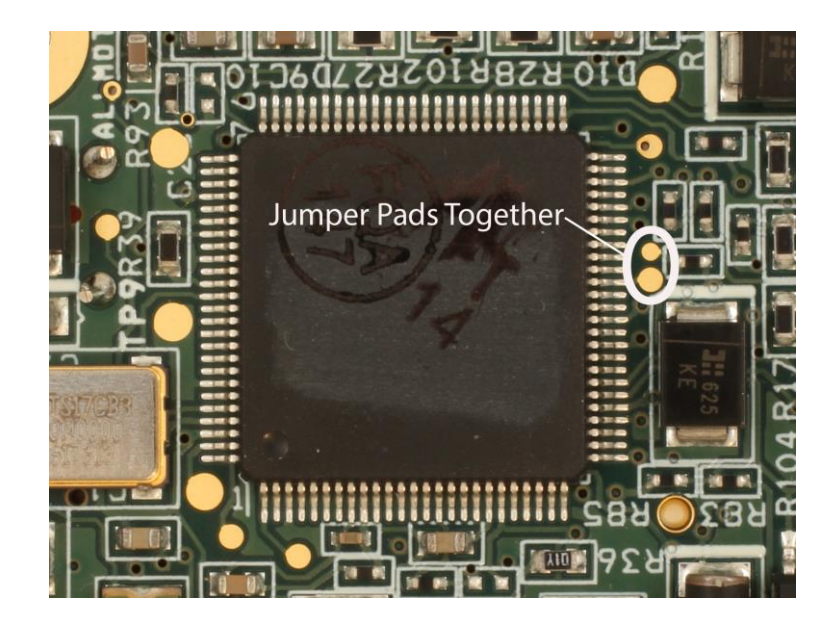

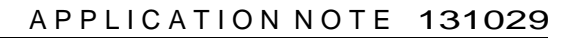

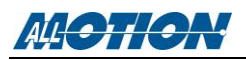

**EZHR23ENHC:** The pads on the EZHR23ENHC are similar in placement to the EZSV23. The pads that need to be jumpered together have a white silk screen outline. Jumper them together.

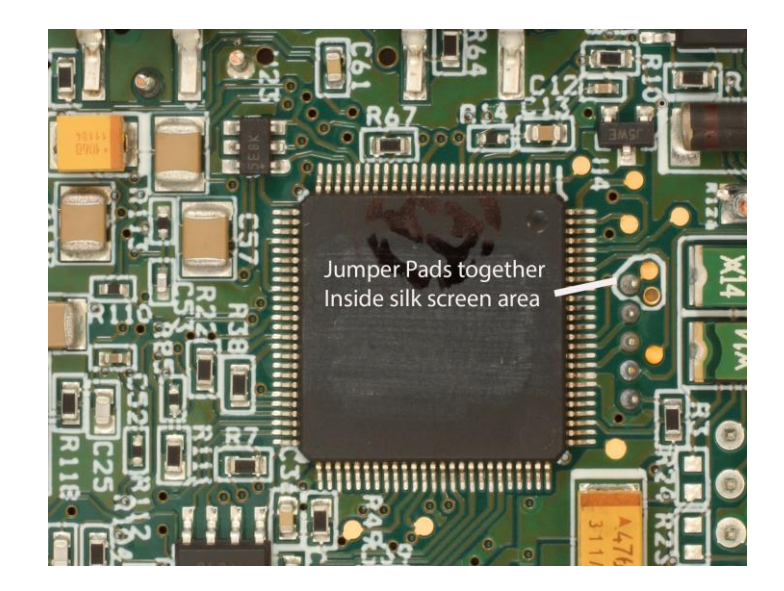